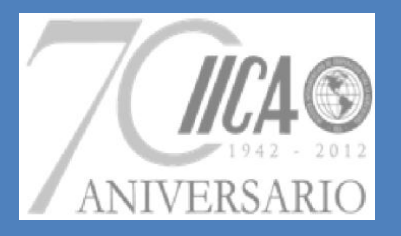

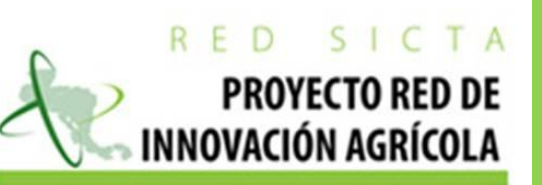

Schweizerische Eidgenossenschaft Confédération suisse Confederazione Svizzera Confederaziun svizra

> **Cooperación Suiza** en América Central

# **Manual de Project Manager simplificado para el team member**

**Documento interno para el uso del personal de IICA Red SICTA**

**Elaborado por Lic. Carlos Hidalgo**

**Managua 2 de Agosto del 2012**

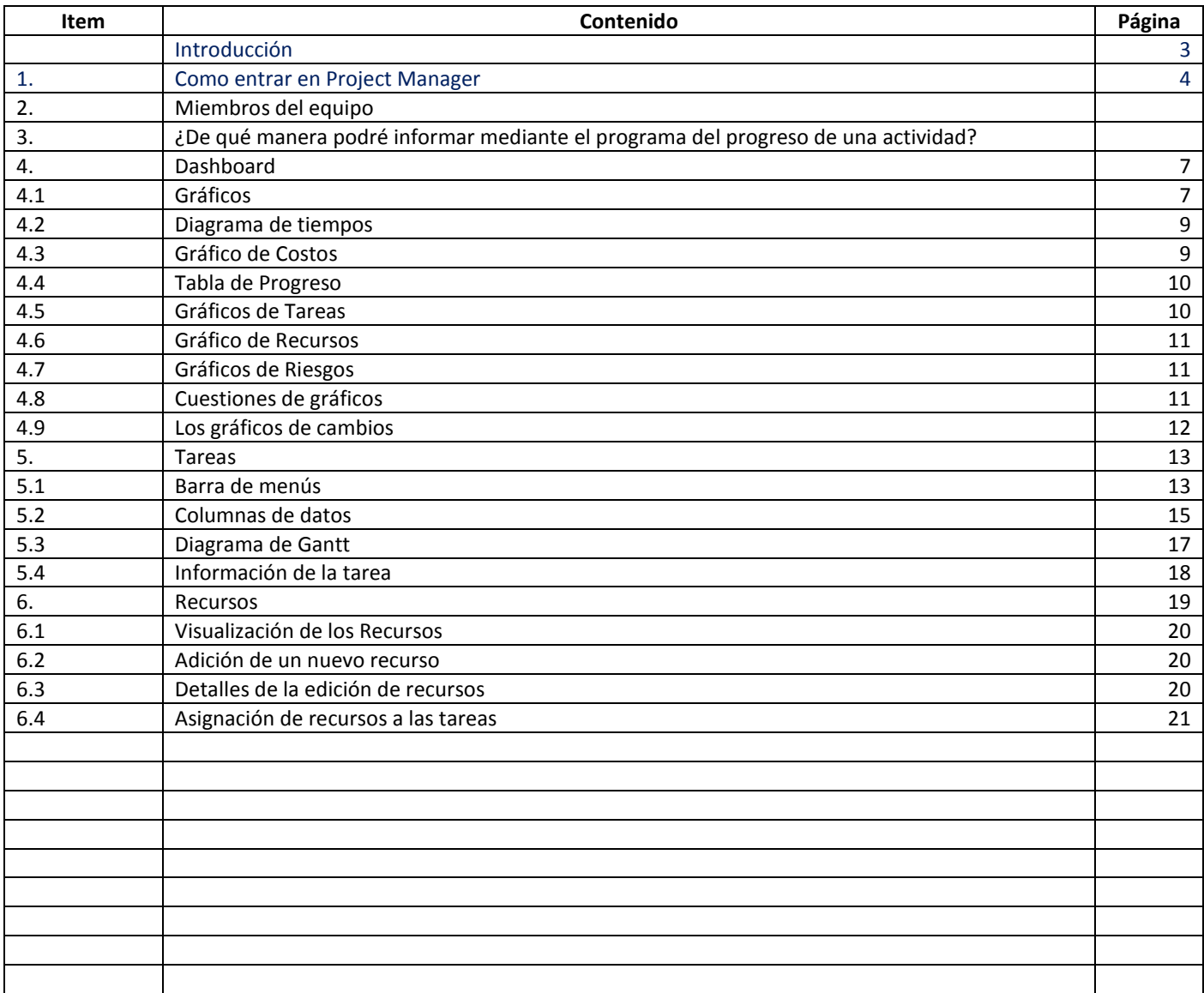

#### **Introducción:**

El programa Project Manager es una herramienta que facilita a la gerencia la toma de decisiones en tiempo real, por funcionar en red requiere de ciertos privilegios en el acceso a la información, por esta razón cada una de las personas que son invitadas a participar se les asigna una cuenta con un nivel jerárquico, en este caso de team member (miembro del equip). Con esta asinación de cuenta se le asigna una clave de acceso, como nombre su cuenta está relacionada con el nombre de su cuenta de correo electrónico.

Permite que los distintos participantes de la ejecución contribuyan aportando información del avance de las actividades programadas. El acceso al programa se encuentra en una nube en internet, esto le libera de tener que instalar programas pesados que vuelven a su equipo lento, por otro lado le permite integrar a participantes localizados en distintas localizaciones fuera del país o región vía internet.

Una de sus principales características es el Dash, un tablero de indicadores que muestran a nivel de resumen el progreso de las actividades, el nivel de avance comparando el tiempo planeado con el consumido; nos da el porcentaje de tareas iniciadas, no iniciadas y completadas; brinda una gráfica de la ejecución presupuestaria al momento de la consulta; compara los costos planeados con el presupuesto y los costos ejecutados; el nivel de intensidad en que están siendo usados los recursos, y finalmente los riesgos que han sido presentados por el equipo y que deben ser considerados para evitar que ellos impacten en la ejecución de manera negativa.

El programa además presta otras funciones como elaborar informes de la ejecución de los proyectos. Los usuarios podrán ver las tareas que se les han asignado, lo que viene y lo que está atrasado. Crear "listas de tareas" y ver los debates que estamos involucrados, enviar mensajes a sus colegas. Todos los miembros de su equipo pueden hacer un seguimiento en línea y el tiempo que han consumido en hacerlo aparecerá en el tablero, al igual cuando ocurren cambios en la programación el programa le avisa de los cambios en las tareas asignadas.

El funcionamiento en red de los miembros del equipo les permite Discutir lo que es importante con sus pares, en línea. Crear nuevas discusiones y escribir comentarios sobre temas que puedan surgir. Ingresar a este software de gestión de proyectos única y añadir imágenes, documentos y vídeos en sus discusiones como usted necesita. Colaborar en línea en tiempo real con sus colegas para que su proyecto sea un éxito. En nuestro caso para añadir los medios de verificación de las actividades realizadas, lo cual permite documentar el avance.

Almacena todos sus documentos en línea, por lo que tiene un almacén de archivos para su proyecto. Permita que su equipo pueda compartir sus documentos e incluso a sus organizaciones colaboradoras o coejecutoras. Con este software de gestión de proyectos, se obtiene una enorme cantidad de almacenamiento de documentos, de forma gratuita. Así que hacer uso de ella mediante la carga de todos los archivos del proyecto en una línea central de almacenamiento de archivos y luego compartirlos con sus colegas. Puede almacenar cualquier tipo de archivo como documentos de Word y Excel, presentaciones, imágenes, fotografías y películas como desee.

#### 1. **Como entrar en Project Manager:**

De manera inicial se debe entrar en internet, en vista que Project Manager opera en línea. Se sugiere trabajar de preferencia con el navegador google crohme.

Escriba en la línea donde se inserta el nombre de la página vistar, lo siguiente: <http://www.projectmanager.com/>

Con ello estará en la página de inicio de Project Manager:

Para acceder, debe dar un clik en Log In, en la parte superior derecha de la pantalla.

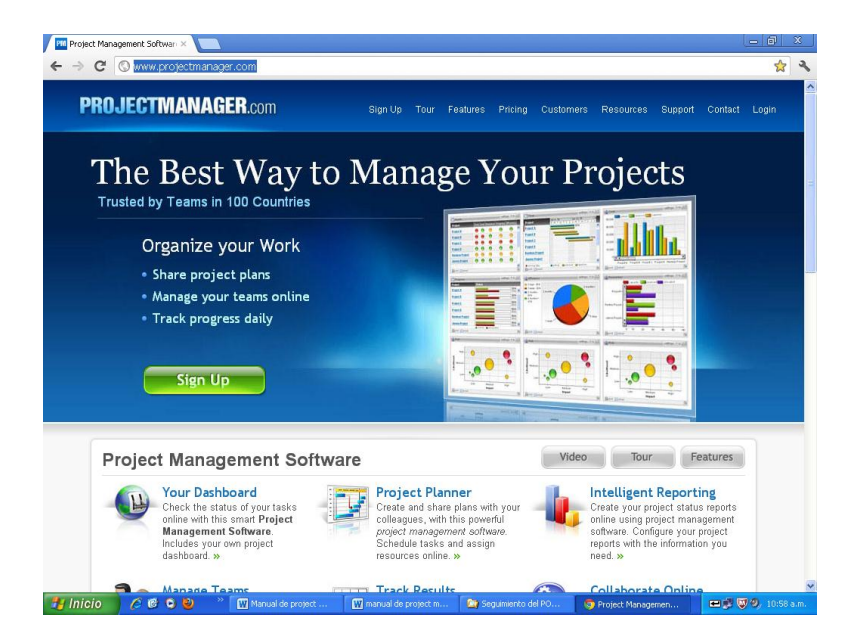

#### Le aparecerá en la pantalla

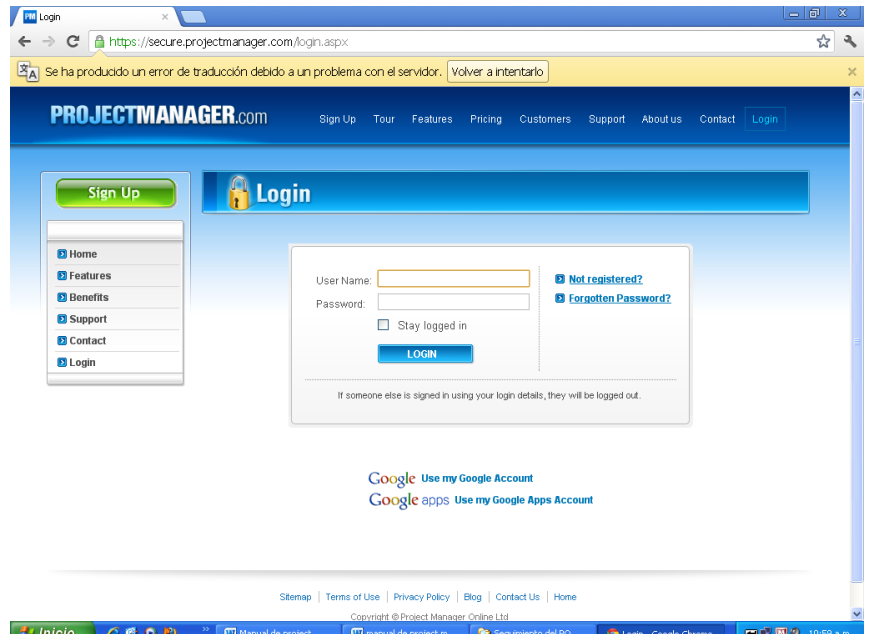

Para ingresar debe escribir el nombre de su cuenta de correo electrónico, donde el programa le pide el nombre de usuario, y la clave de acceso que le ha enviado a su correo Project Manager.

| Gerente de Proyectos                                                                                                    | ⇔∥旬                                                                                                    |
|----------------------------------------------------------------------------------------------------|----------------------------------------------------------------------------------------------------|
| C<br>https://secure.projectmanager.com/default.aspx#id=588151&section=Tasks                                                                          | ☆                                                                                                    |
| <b>IICA Red SICTA</b>                                                                                                    | avudar a<br>apoyo  <br>tutoriales<br>cierre de sesión<br><b>seminarios</b><br>función de solicitud<br>novedades |
| My Home <b>B</b> Todo<br>Bienvenida <sup>*</sup><br>Red SICTA <sup>8</sup><br>Muestra <sup>R</sup><br><b>IF New</b>                                  |                                                                                                    |
| Tablero de<br>Calendario<br><b>Discutir</b><br>Gastos<br><b>Cuestiones</b><br><b>Tareas</b><br>Info                                                  | $ \Box$                                                                                                    |
| <b>MENU</b><br>谜<br>÷<br>端<br>cЬ                                                                                                    |                                                                                                    |
|                                                                                                    |                                                                                                    |
| GO <sub>N</sub><br>GO<br>GO <sub>N</sub><br>GO <sub>b</sub><br>GOM<br>GO <sub>N</sub>                                                                |                                                                                                    |
| ď<br>O<br>Imprimir<br>Cortar<br>圍<br>Adjuntar<br>Anular sanoria                                                                                      | ñ<br>Columnas<br>esvincular<br>Importar                                                                         |
| $\blacksquare$<br><b>U</b> Deshacer<br>ħ<br>Copian<br>Notas<br><b>Recurso</b><br>0<br>Color<br><b>And</b><br>Agregar<br>Enlace<br>Ahorrar<br>Sangria | <b>A</b><br>Filtrar<br>Exportar                                                                                 |
| <sup>1</sup> Rehacer<br>G<br>Hito<br>Pegar & Borrar<br>tarea                                                                                         | Restaurar (6) Configuración<br>Comentario<br>G.                                                                 |
| Task Name                                                                                                    | Planned Star<br>Planned Cost<br>Planned Finish<br>Resource                                                      |
| <b>IIca Red SICTA Fase III</b>                                                                                                    | 13/04/2012<br>13/04/2012                                                                                        |
| Desarrollo y gestión de innovación tecnológica nacional y regional                                                                                   | 01/02/2012<br>18/06/2013<br>C\$ 1366,600.00                                                                     |
| Identificación/formulación de 26 ideas de proyectos en conjunto con actores de redes de maíz 01/02/2012                                              | 18/06/2013<br>C\$ 600,000.00                                                                                    |
| ± Conformación de 26 alianzas para la ejecución de proyectos de innovación tecnológica.                                                              | 01/02/2012<br>30/11/2012<br>C\$ 10,000.00                                                                       |
| El Conformación alianzas Regionales III Fase.                                                                                                    | 02/10/2012<br>03/01/2013                                                                                        |
| Formulación participativa de 26 proyectos de innovación tecnológica en conjunto con actores claves de redes di 01/02/2012                            | 01/02/2012                                                                                                    |
| I I Etapa de formulación de 4 proyectos de innovación tecnológica en Nicaragua                                                                       | 01/03/2012<br>23/04/2012                                                                                        |
| ± II Etapa formulación de proyectos de innovación tecnológica en Nicaragua                                                                           | 03/09/2012<br>04/10/2012                                                                                        |
| ⊥ III Etapa formulación de provectos de innovación tecnológica en Nicaragua                                                                          | 01/11/2012<br>03/01/2013                                                                                        |
| I I Etapa de formulación de 4 provectos de innovación tecnológica en Honduras                                                                        | 01/03/2012<br>30/04/2012                                                                                        |
| II Etapa de formulación de proyectos de innovación tecnológica en Honduras                                                                           | 02/07/2012<br>10/09/2012                                                                                        |
| new task                                                                                                    | 01/02/2012<br>01/02/2012                                                                                        |
| - Asignación de recursos para 26 proyectos de innovación tecnológica.                                                                                | 02/04/2012<br>17/12/2012<br>C\$ 732,000.00                                                                      |
| Asignación de recursos I Bloque proyectos de Nicaragua                                                                                               | C\$ 732,000.00<br>02/04/2012<br>30/05/2012                                                                      |
| Asignación de recursos II Bloque proyectos de Nicaragua                                                                                              | 03/09/2012<br>28/09/2012                                                                                        |
| Presentación y aprobación del proyecto al directorio de Red SICTA                                                                                    | Jesús Pérez<br>03/09/2012<br>03/09/2012                                                                         |
| Presentación de requisitos para la firma de contratos                                                                                                | 04/09/2012<br>12/09/2012<br>Osman Mati                                                                          |
| Reunión de Grupo de Apoyo a la Programación (GAP)                                                                                                    | 13/09/2012<br>18/09/2012<br>Rene Rivera                                                                         |
| Firma de contratos y adjudidadción de recursos                                                                                                    | 19/09/2012<br>28/09/2012<br>Osman Mati<br>on is a innen<br>1711070000                                           |

Al ingresar le aparecerá la página siguiente:

En la parte superior puede notar en las pestañas superiores My Home, en esta página, puede encontrar todos los datos relacionados con usted como persona. Usted puede ver sus tareas, mensajes, discusiones y las tareas de la lista. Es el lugar principal que usted va a gestionar su día a día los elementos y colaborar. Ver las subpáginas de Ayuda detalladas a su izquierda, para obtener más información acerca de cómo utilizar esta característica muy útil.

2. Miembros del equipo

En la página My Home, verá a la izquierda, una lista de todas las personas que tienen acceso a los mismos proyectos que se hacen. Cada persona puede subir una foto por su cuenta "Mi Inicio "de la página, haciendo clic en" Cambiar mi foto "al lado de su foto en blanco gráfico de la izquierda. "Mis tareas"

En la página Mi Home en la parte superior, se puede ver una lista de todas las tareas que tiene sido asignado, a través de todos los proyectos en el sistema. El funcionamiento del programa consiste en que cuando los recursos se crean en el sistema, se les asigna un "inicio de sesión de usuario". Su nombre de usuario puede ser asignado a varios recursos del sistema y cada recurso puede ser asignado a múltiples tareas. Así que cuando usted hace clic en la página My Home, el sistema asocia a los recursos con su nombre de usuario y las tareas que se asignan a los recursos, y muestra las tareas (en todos los proyectos) en la parte superior de esta página.

Si no puede ver las tareas en la lista, entonces es porque:

- No se ha asignado su nombre de usuario a cualquier recurso, en la ficha Todos / resources.
- Usted no está asignado a las tareas en el proyecto.

• El "hoy" muestra de filtro que no tienen ninguna tarea en adelante, durante ese período. Al hacer clic en el programa "Today" desplegable, se le da las siguientes opciones para ver sus tareas: • Hoy: Estas son las tareas que se asignan a trabajar hoy. Podrían haber comenzado antes de la actualidad y que podría terminar en el futuro, pero sin tener en cuenta, se espera que usted se estés trabajando en ellos en este momento. Si usted puede imaginar un corte vertical a través de cada diagrama de Gantt para cada proyecto de la fecha de hoy, entonces todo de las tareas que le han asignado a, que se muestran dentro de ese segmento vertical muestra en esta lista.

- Esta semana: Muestra todas las tareas que se asignan a esta semana.
- Este mes: Muestra todas las tareas que se asignan a este mes.

• Atrasado: Se muestran todas las tareas que se asignan a, que deben ser terminados hasta ahora no lo son.

• Todos: muestra todas las tareas en el sistema que se te ha asignado, en un mismo período, independientemente de si son o no completa.

Si desea cambiar el recurso que las tareas se relacionan con y luego haga clic sobre la persona al lado del pequeño gráfico desplegable de hoy.

"To Do" En la página My Home en la parte inferior izquierda, podrás ver el "To Do List" sección en la que ayuda a gestionar el día a día los elementos. Ellos no son como las "tareas" que se enumeran en el plan del proyecto. Ellos no necesitan ser formalmente objeto de informes. Son más bien como "Organizar taller con el equipo", "Haga una cita con el Proveedor" o "Trate de obtener el equipo fijo". Son los días para los artículos del día que es probable que tenga como post-it en su PC o trozos de papel en su escritorio. Usted puede entrar a todos aquí, para que pueda gestión de todos ellos en un solo lugar.

Para utilizar esta función, introduzca cada tarea de la Lista y haga clic en "Add Item". Luego, cuando cada tema se lleva a cabo, haga clic en "Done" casilla de verificación. Puede hacer clic en el elemento de cubo de basura a la pequeña derecho de eliminar un elemento.

También puede hacer clic en el pequeño "Lápiz" icono al lado de la lista desplegable, para crear nuevas listas.

Por ejemplo, usted podría tener diferentes tipos de listas, como "Personal", "Trabajo" y "Proyecto". O simplemente puede crear una lista por cada proyecto, así como una idea.

Utilizando el icono del lápiz, también puede hacer clic en el bote de basura pequeño para borrar la lista y sus contenidos. De esta manera, puede administrar sus listas y las tareas pendientes del día a día. "Mensajes"

El área de mensajes en la página Mi home es el lugar que se puede utilizar para hablar con su colegas. Se puede utilizar como Twitter, así que usted puede mostrar los elementos que está trabajando en el momento. O se puede usar como MSN o Skype, para tener conversaciones sobre temas de su proyecto.

Para usarlo, simplemente escriba el mensaje y haga clic en el "Mensaje Agregar". Usted puede entrar en hasta 250 palabras en su mensaje. Si necesita ingresar más texto o agregar archivos adjuntos, a continuación, utilizar el "últimas conversaciones" del panel.

# "Las últimas discusiones"

En la esquina inferior derecha de la página Mi página principal, puedes ver todos los debates que están llevando a cabo, para todos los proyectos que tienen acceso. Si hay una discusión lugar que no está en la lista, entonces hable con su administrador y pida que lo asigne como usuario para acceder a la discusión.

Para cada discusión se puede ver el título, autor (persona que lo creó) y la fecha. Si hacer clic en el título y luego será llevado a la discusión específica de conocer los comentarios que se han agregado recientemente. También puede flotar sobre el enlace de discusión ver los detalles de discusión. Lea la ayuda en las discusiones para saber más sobre cómo funcionan.

3. ¿De qué manera podré informar mediante el programa del progreso de una actividad? Mediante la opción **Discusión (Discuss):**

La pantalla de comentarios sirve para hacer referencia a una actividad, para ello se debe estar ubicado sobre la línea en la que se describe la actividad (están numeradas a la izquierda como es Excel) actividad, con la finalidad que el comentario se asocie a la actividad. Para ingresar a la caja de dialogo de discuss (discusión), se pulsa con el ratón el icono de esta función en la pantalla de Project Manager. Luego se ingresa el título de la referencia a la que hace el comentario.

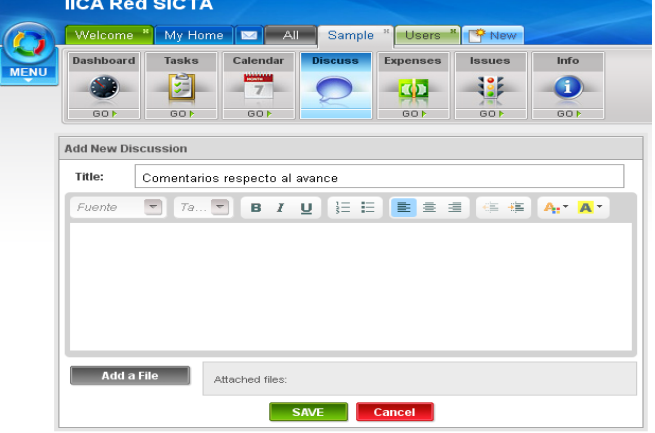

Como se podrá ver en el cuadro de dialogos, se puede escribir una nota y agregar un archivo adjunto, de esta manera podremos comunicar al interlocutor con datos para sustentar nuestro punto de vista, o para suministrarle información que le aclara su consulta.

Cuando se está realizado en proceso de adjuntar el archivo se verá la pantalla de la siguiente manera.

## 4. Dashboard

El tablero de instrumentos es el lugar que usted va a, para averiguar si su proyecto está en realizar un seguimiento. Contiene un conjunto de tablas y gráficos que se ofrecen con un resumen información sobre su proyecto. Hay tres tipos de paneles que se pueden ver:

1. Todos los paneles: El panel de control Todo te muestra un resumen de todos sus proyectos. Lo le permite ver si toda su cartera de proyectos es la salud, entregado a tiempo, y están bajo presupuesto.

2. Grupos de Proyectos del Dashboard: Se pueden crear grupos de proyectos y ver un tablero de instrumentos para su grupo de proyecto.

3. Panel del proyecto: Cada proyecto tiene su propio tablero. El tablero de instrumentos le informa si el proyecto se encuentra actualmente en el tiempo, dentro del presupuesto y si no se tiene un nivel de riesgo aceptable. A continuación se presenta la vista del Dashboard.

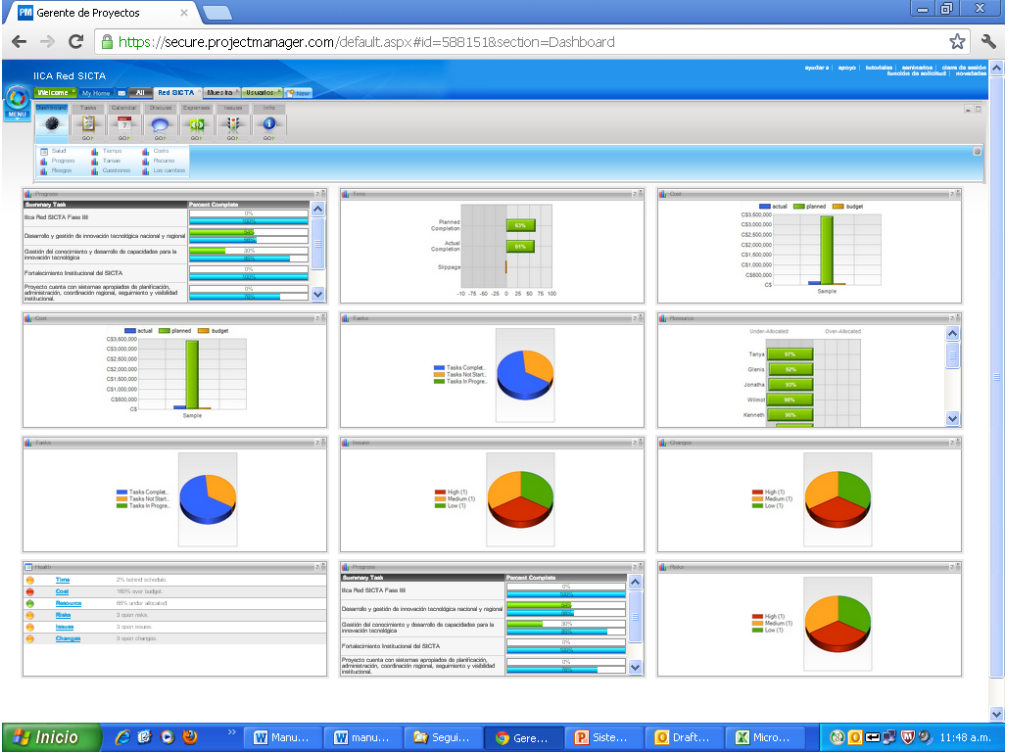

Personalización de su tablero de instrumentos

En cada panel, hay una serie de gráficos disponibles. Por defecto, el panel de control tendrá un diseño predefinido de las cartas. Puede personalizar este panel a través de:

• La adición de otro gráfico. Simplemente haga clic en el nombre del gráfico (por ejemplo,"Issues") y el gráfico se añadirá a su tablero de instrumentos.

• Eliminación de una tabla. Haga clic en el pequeño "+" en la esquina superior derecha del gráfico, para cerrarla.

• Minimización de un gráfico. Haga clic en el pequeño signo "-" en la esquina superior derecha del gráfico, para minimizarlo.

• Traslado de la carta. Haz clic y arrastra el gráfico en otra ubicación que desee, utilizando el ratón. Suéltelo en la nueva ubicación. Si hay otra carta que ya existe, entonces el gráficos mezclará a su alrededor, para que quepa perfectamente en el.

• Cambiar el título del gráfico: Haga clic en el nombre del gráfico, en la barra de título del gráfico. Usted puede a continuación, introduzca un nuevo nombre para la tabla y haga clic en "Aceptar" para salvarlo.

# 4.1 Gráficos

El cuadro de salud que usted dice lo que el nivel de salud, para su proyecto. Esto le permite identificar fácilmente los proyectos que están progresando bien y los proyectos que están en problemas. Hay varios indicadores se muestran en el gráfico de la salud, como sigue. Tenga en cuenta un Gris color indica que no hay datos disponibles.

## Tiempo

- El color verde indica que su proyecto es antes de lo previsto
- El color ámbar indica que sus proyectos es inferior al 50% de retraso
- El color rojo indica que su proyecto es más del 50% de retraso.

# Costo

- El color verde indica que su proyecto está por debajo del presupuesto
- El color ámbar indica que sus proyectos es inferior al 50% por encima del presupuesto
- El color rojo indica que su proyecto es de más del 50% sobre el presupuesto.

# Recurso

- El color verde indica que los recursos son asignados en virtud de
- El color ámbar indica que los recursos son menos del 50% de sobreasignación de recursos
- El color rojo indica que los recursos son más del 50% de sobreasignación de recursos. Riesgos
- El color verde indica que la mayoría de los riesgos de tener un nivel "Bajo"
- El color ámbar indica que la mayoría de los riesgos de tener un nivel "medio"
- El color rojo indica que la mayoría de los riesgos de tener un nivel "alto" Cuestiones
- El color verde indica que la mayoría de los problemas tienen un nivel "Bajo"
- El color ámbar indica que la mayoría de los problemas tienen un nivel "medio"
- El color rojo indica que la mayoría de los problemas tienen un nivel "alto" Los cambios
- El color verde indica que la mayoría de los cambios tienen un nivel "Bajo"
- El color ámbar indica que la mayoría de los cambios tienen un nivel "medio"
- El color rojo indica que la mayoría de los cambios tienen un nivel "alto"

# 4.2 Diagrama de tiempos

El gráfico de tiempo le indica si sus proyectos están por delante o por detrás del tiempo. Se utiliza los datos sobre las "Tareas" de la página. Así es como funciona:

• Si tiene una tarea que se debe ser completa por el hoy y no es así, entonces es atrás.

• Si tiene una tarea que se debe ser completa en el futuro y ya está completo, entonces es el futuro.

• Si tiene una tarea que se debió a un 50% de término en la actualidad y es un 45% completo, entonces hay detrás. Sin embargo, si está 55% completa, entonces es el futuro.

• Entonces, el sistema busca en todas las tareas y trabaja en el% que se debió a estar completa por el día de hoy, frente al% real de completar y determina si es por delante o por detrás.

Para influir en los resultados, a continuación, haga clic en "Tareas" de la página y aumentar el% de avance de la cada tarea.

# 4.3 Gráfico de Costos

La tabla de costos le indica si sus proyectos están por delante o por detrás de presupuesto. Muestra el costo real, de Planificación y Presupuesto de la siguiente manera:

# Real

El costo real de su proyecto es el resumen:

• Recursos Costo: Para cambiar esto, o bien cambiar la tarifa por hora para cada recurso en Todos los "Recursos" de la página, o cambiar el esfuerzo real para cada tarea en las "tareas" página.

• Tarea Costo: Para cambiar esto, visite la sección "Tareas" de la página y cambiar los datos de la Real " Costo "de la columna.

• Gastos: Para cambiar esto, visite la sección "Gastos" de la página.

Planificado

El coste previsto de su proyecto es el resumen:

• Recursos Costo: cambiar esto, o bien cambiar la tarifa por hora para cada recurso en el Todos los "Recursos" de la página, o cambiar el esfuerzo previsto para cada tarea en el "Tareas" de la página.

• Tarea Costo: Para cambiar esto, visite la sección "Tareas" de la página y cambiar los datos de la "El costo de Planificación" de la columna.

# Presupuesto

Esto es simplemente la cantidad que usted ha entrado en el "Presupuesto" de campo en el proyecto "Información" de la página.

# 4.4 Tabla de Progreso

La tabla de progreso se muestra el porcentaje real y planificada completa del proyecto. En pocas palabras, le dice cuánto del proyecto se ha completado hasta la fecha, frente a la cantidad se espera que esté finalizado por hoy.

# Progreso real - Green Bar

La barra de progreso muestra el porcentaje real de resumen completo de todas las tareas en su proyecto. Por ejemplo, si la mitad de sus tareas son 0% completado y la otra mitad son 100% completa, a continuación, se mostrará el avance real como completa 50%. Esto es suponiendo que todas las tareas son la misma duración. Para influir en el% real completo, a continuación, abra la Página Tareas y el cambio% completar para cada tarea.

# Planificación de Progreso - Blue Bar

La barra de progreso muestra el porcentaje previsto completar el proyecto que debe estar en hoy en día. Si usted puede imaginar el diagrama de Gantt con una línea vertical que pasa por el centro que representa hoy en día, entonces el porcentaje que cada tarea debe ser completa por el día de hoy, es el "Por ciento previsto completar". Así que si usted tiene 2 funciones de la misma duración y fue uno debido a ser el 100% completa hoy y el otro no iba a comenzar hasta mañana, a continuación, en general, el porcentaje completado planificado sería del 50%. Para reducir su planeada el porcentaje completado, abra la página Tareas y haga clic y arrastre las barras de Gantt a la derecha, de manera que las tareas menos se han previsto que finalice en la actualidad.

# 4.5 Gráficos de Tareas

Este cuadro sólo muestra el número de tareas que son:

• No iniciado: El número de tareas que no se han iniciado todavía. Estas tareas se marca como completa 0%.

• En proceso: El número de tareas que se han iniciado pero no terminado. Estas tareas serán marcadas como entre el 0% -99% de avance.

• Completa: El número de tareas que se han completado. Estas tareas serán marcadas como completo 100%.

Para cambiar los datos que rellena esta tabla, haga clic en "Tareas" de la página y cambiar la por ciento completo de cada tarea.

## 4.6 Gráfico de Recursos

Esta tabla muestra si los recursos del proyecto son menores o mayores asignado. Las barras son de color como sigue:

- Verde: Los recursos son asignados en-
- Ámbar: Sus recursos son menos del 50% de sobreasignación de recursos
- Rojo: Sus recursos son más del 50% de sobreasignación de recursos.

Para reducir la asignación de recursos, ya sea:

• Haga clic en "Tareas" de la página para cada proyecto y asignar menos recursos a las tareas.

• También puede hacer clic en la "carga de trabajo" de la página para cada proyecto y resolver las asignaciones más marcados en rojo.

# 4.7 Gráficos de Riesgos

Este gráfico muestra el porcentaje de los riesgos que son bajo, medio o alto:

- 1. Altos riesgos calificados están marcados en rojo
- 2. Medio riesgos calificados están marcados en color ámbar
- 3. Bajos riesgos calificados están marcados en verde

El grado de cada riesgo se llama el riesgo "de nivel", como se indica en la ficha junto con los riesgos el mismo riesgo. El nivel de riesgo está determinado por el impacto y la probabilidad del riesgo. La mayor será el impacto y la probabilidad asignada, el más alto es el "nivel" del riesgo. Así, por ejemplo, digamos que han marcado el riesgo de ser altamente probable que esto suceda y si lo hace, tendrá un alto impacto del proyecto. Este tipo de riesgo será automáticamente marcado como "Alto" nivel de riesgo y se les asignará el color rojo. A continuación, se añade a la gráfica de pastel, en el segmento rojo.

Si desea reducir el número de riesgos altamente calificadas en la Tabla de Riesgos, a continuación, tendrá que hacer clic en la ficha de riesgos y rebajar la probabilidad y el impacto de cada riesgo, según sea apropiado. La tabla de riesgo entonces de inmediato se actualizará para reflejar los cambios.

## 4.8 Cuestiones de gráficos

Este gráfico muestra el porcentaje de asuntos que son de bajo, medio o alto:

- 1. Temas importantes están marcados en rojo
- 2. Importancia media están marcados en color ámbar
- 3. Importancia baja están marcados en verde

La calificación de cada tema se llama el tema de "Nivel", según se indica en la pestaña Temas al lado de la cuestión en sí. El nivel de emisión se determina por el impacto y la prioridad de la tema. Cuanto mayor sea el impacto y la prioridad asignada, mayor es el "nivel" de la cuestión. Tan Por ejemplo, digamos que usted tiene un problema que es de alta prioridad y está teniendo un importante impacto sobre la entrega del proyecto. Este tipo de emisión será automáticamente marcado como "Alto" nivel de tema y se le asignará el color rojo. A continuación, se añadirá a la torta trazar, en el segmento rojo.

Si desea reducir el número de asuntos altamente clasificados en la Tabla de Problemas, entonces usted tendrá que hacer clic en la ficha Edición y rebajar el impacto y la prioridad de cada tema,

según sea apropiado. La tabla de temas entonces de inmediato se actualizará para reflejar la mayor parte de la datos recientes entró.

#### 4.9 Los gráficos de cambios

Este gráfico muestra el porcentaje de cambios que tienen, que son clasificados como de bajo, medio o alto:

- 1. Altas cambios graduales están marcados en rojo
- 2. Medio cambios graduales están marcados en amarillo
- 3. Bajo los cambios graduales están marcados en verde

La calificación de cada cambio que se llama el cambio de "Nivel", según se indica en la ficha de Cambios junto con el cambio en sí mismo. El nivel de cambio es determinado por el impacto y la prioridad del cambio. Cuanto mayor sea el impacto y la prioridad asignada, mayor es el "nivel" de la cambiar. Así, por ejemplo, supongamos que tiene el cambio que es de alta prioridad y cuando se implementado, tendrá un alto impacto en la entrega del proyecto. Este tipo de cambio se automáticamente marcado como un cambio de nivel "alto" y se le asignará el color rojo. Lo a continuación, se añadió al gráfico circular, en el segmento rojo.

Si desea reducir el número de cambios altamente clasificados en la Tabla de Cambios, a continuación, que tendrá que hacer clic en la ficha Cambio y rebajar el impacto y la prioridad de cada cambiar, según proceda. La tabla a continuación se cambio de inmediato se actualizará para reflejar los datos más recientes ingresada.

#### Ajustes:

Al hacer clic en el botón Configuración gráfica se muestra en la esquina superior derecha, a continuación, que será capaz de decidir sobre los datos que deben ser incluidos en esta tabla cuando cargas. Aquí, usted puede elegir si desea incluir los cambios abiertas, cerradas o Todos. De forma predeterminada, sólo cambios abiertos están incluidos. Esto significa que en el panel de cambios (en la parte superior), el cambio tendrá que tener un estado de "abierto" que se incluirán en los resultados mostrados por la esta tabla.

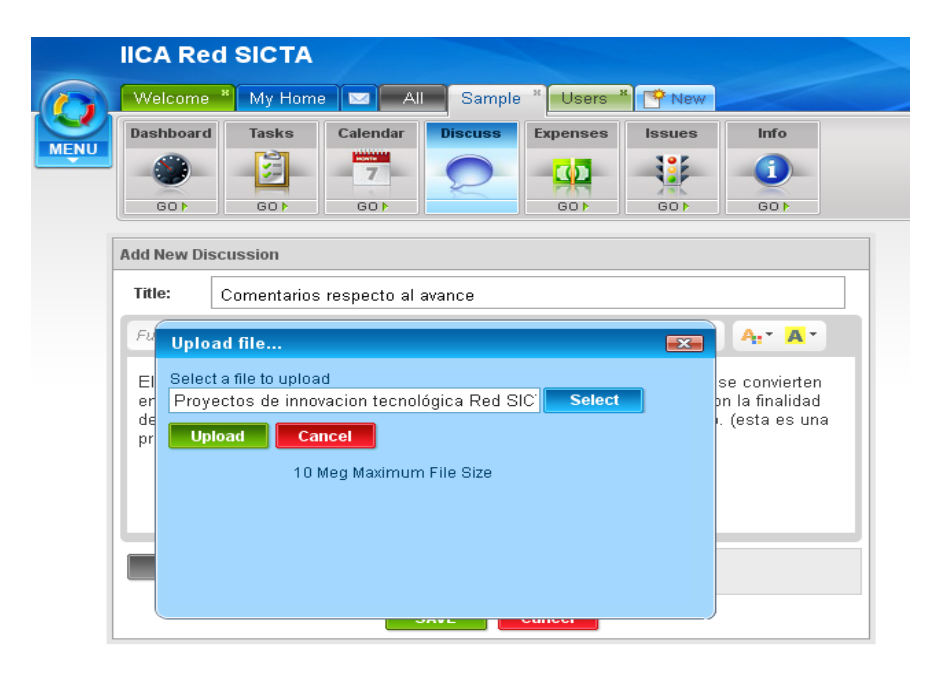

#### 5. Tareas

El panel de tareas le permite crear y administrar su plan de proyecto. Su plan consta de un conjunto de tareas, que están secuenciados en orden y se asignan a los miembros del equipo para su conclusión. Al completar cada tarea, usted puede actualizar el plan de seguimiento de su progreso. A continuación, puede ver el progreso del proyecto, en tiempo real. Véase uno de los proyectos de la muestra prevista en su cuenta, para ver lo que un plan de proyecto completado parece.

El panel de tareas incluye una amplia variedad de funciones de software que ayudan a planificar y seguimiento de los proyectos. Aquí está una lista de las principales características incluyen:

1. Barra de menú: En la zona azul en la parte superior del panel de tareas, te darás cuenta de un conjunto de opciones del menú. Estas opciones le permiten crear nuevas tareas, recursos asignan, enlace tareas a la vez y mostrar / ocultar los elementos de tu página.

2. Las columnas de datos: Inmediatamente debajo de la barra de menús en la parte superior, hay un conjunto de columnas. Estas columnas permiten introducir información específica de la tarea, para programar sus tareas y seguimiento de los progresos.

3. Diagrama de Gantt: A la derecha de las columnas de datos es el diagrama de Gantt. Esta es una representación visual representación de las columnas de datos anteriormente mencionados. Algunas personas prefieren usar el columnas de datos para seguimiento de los proyectos, mientras que otros prefieren utilizar la más gráfica de Gantt ver. Ambos representan los mismos datos para su proyecto.

4. La información de tareas: En la parte inferior de la página es el área de Información de la tarea. En esta área, se puede ver para cualquier tarea individual, todos los datos relativos a la misma.

Para obtener más información sobre estas funciones, haga clic en el enlace correspondiente en el menú Ayuda (A la izquierda). Cada característica tiene su propia página de ayuda para asistirle.

## 5.1 Barra de menús

En el panel de tareas, la barra de menú es la zona azul en la parte superior. Contiene una amplia gama de opciones de menú que le permiten entrar y seguimiento de las tareas. Aquí está una lista de opciones de menú (De izquierda a derecha) junto con una descripción detallada de cada uno:

• Guardar: Haga clic en el botón "Guardar" en cualquier momento que desee guardar los cambios que tienen hizo su plan de proyecto. Le recomendamos que guarde cada 5 minutos para evitar cualquier perdió cambios.

• Imprimir: Utilice este botón para imprimir el plan de proyecto a formato PDF para que sea posible e-mail a sus colegas o imprimir la impresora.

• Deshacer y rehacer: Como se está trabajando en las tareas, se puede deshacer y rehacer los cambios que se realicen. Puede deshacer seis veces en una fila si lo desea.

• Importar: Para importar un plan de Microsoft Project, haga clic en el botón Importar y seleccionar el plan que desea importar.

• Exportar: Puede exportar su plan de proyecto en formato Microsoft Project, haga clic en este botón.

• Restaurar: Al hacer cambios en el panel de tareas, los cambios que realice no será guardan hasta que haga clic en el botón Guardar. En cualquier momento, puede volver a su versión guardada (haciendo caso omiso de todos los cambios no guardados que has hecho), haciendo clic en el botón de restauración.

• Agregar tarea: Al hacer clic en este botón, una nueva tarea aparecerá en la lista de tareas a continuación.

Mientras que usted puede crear una nueva tarea, simplemente haciendo clic en la lista de tareas en un vacío trabajo disponibles y escribiendo un nombre, también puede hacer clic en este botón de tareas para lograr la el mismo resultado. Si usted ya tiene una tarea seleccionada antes de hacer clic en la tarea botón, entonces la tarea se creará directamente debajo de ella.

• Corte: El botón "Cortar" le permite cortar y pegar una tarea en otro lugar. Usted tendrá que seleccionar una tarea en primer lugar (haciendo clic en cualquier lugar de la fila de la tarea en sí mismo) antes de haga clic en el botón Cortar. Y cuando lo haga, la tarea será removida de la lista. Entonces proceder de inmediato a la ubicación de destino en la lista de tareas y llevar a cabo una pasta, como se describe a continuación.

• Copiar: Al igual que el botón Cortar, el botón "Copiar" le permite mover una tarea de un ubicación a otra. Sin embargo, la diferencia es que el botón de corte inmediatamente voluntad eliminar la tarea de la lista, mientras que el botón de copia, simplemente tendrá una copia del mismo y dejarlo como estaba.

• Pegar: Después de haber realizado ya sea un corte o una operación de copia, usted será capaz de realizar una pasta. Puede seleccionar una tarea vacía para pegar el contenido en, o seleccione una tarea existente y pegar la tarea cortado o copiado en la fila inmediatamente debajo de ella.

• Eliminar: Para eliminar una tarea, simplemente haga clic en la tarea y haga clic en el botón de eliminar. Todos los vínculos con esta tarea también se eliminarán.

• Hito: un "hito" se define generalmente como un logro menor o mayor en un proyecto. Al igual que Microsoft Project, puede hacer que una tarea como un "hito". Al hacer esto, que va a cambiar el punto de vista de la tarea en el área de Gantt, de un bar a un diamante. Este representa la fecha en que su logro se debe.

• Las escalas de tiempo: Esto le permite cambiar los plazos que se ven en el Gantt gráfico. Usted puede ver cualquier ventana de tiempo que usted desee.

• Sangría: Si usted tiene dos tareas y se desea que aparezca una de las tareas con sangría debajo de el otro, a continuación, seleccione la tarea que más abajo en la lista y haga clic en la sangría botón.

• Anular sangría: Este botón realiza la función opuesta de una sangría. Se alinea el seleccionando tarea, a la izquierda.

• Recursos: Haga clic en la tarea y use este botón para asignar recursos a la misma. Usted puede destinar tantos recursos a cada tarea que desee.

• Línea de base: Los gerentes de proyecto experimentados a menudo hacer una "línea base" haciendo clic en este botón. Almacena la vista prevista de sus tareas en la base de datos y le permite para comparar su visión planificada corriente de opinión en contra de la línea de base, en cualquier momento.

• Notas: Puede hacer clic en cualquier tarea y añadir una nota a la misma. Cuando haya añadido una nota, el icono de nota aparecerá en la columna de la Información (marcado con una circular de color azul "i").

Su equipo entero puede ver las notas que haya agregado.

• Bloquear: Cuando se selecciona una tarea y haga clic para fijarlo, entonces te darás cuenta de que el Fechas previstas de inicio y fin no son editables. Esto significa que si se bloquea una tarea, ya no se puede mover la tarea a otra fecha. A continuación, puede desbloquear la tarea utilizando el mismo botón, en cualquier momento.

• Columnas: Utilice esta característica para 10 columnas de encendido y apagado. Puede mostrar hasta columnas como que en la columna de ver a continuación.

• Enlace: Para añadir enlaces (también conocido como "dependencias") entre las tareas, utilice el enlace botón. Usted será capaz de seleccionar las tareas que desee vincular a esta tarea, a partir de una lista proporcionada.

• Desvincular: si selecciona una tarea que tiene vínculos desde o hacia otras tareas, a continuación, puede hacer clic en

"Desvincular" para eliminar todos estos enlaces inmediatamente.

• Color: El uso de este botón, se puede asignar un color a una o más tareas como desee.

• Filtro: Establecer filtros para sus tareas de manera que se puede limitar la lista de tareas que sólo los que son importantes para usted.

• Ocultar Planificación: Al crear nuevas tareas, el diagrama de Gantt que muestra la "planificada" ver una de estas tareas. Cuando comience a escribir "reales" o establecer una "línea base", a continuación, puede desactivar esta visión planificada y en lugar de mostrar la vista actual o línea de base en el área del gráfico de Gantt. Sólo se puede desactivar la vista de Planificación cuando el real y Puntos de vista de línea de base están disponibles.

• Mostrar real: Al completar las fechas de la "real" de inicio y de finalización de cada tarea, entonces usted será capaz de ver la "real" el progreso del proyecto. Puede hacer clic en "Mostrar Real "para ver el progreso real en contra de los puntos de vista planificadas o de línea de base, en el Gantt área a continuación.

• Mostrar Línea de base: Si ha hecho clic en el botón de línea de base con anterioridad, para establecer una nueva línea de base para el proyecto, entonces el "Mostrar línea de base", el botón estará disponible. Este le permite mostrar la vista de línea de base del proyecto en el área de Gantt, en contra de la

El progreso real y previsto hasta la fecha.

• Ocultar columnas: f sólo quieren ver la zona de Gantt y quiere ocultar la

Columnas del área del panel de tareas, a continuación, haga clic en "Ocultar columnas" botón. Usted puede haga clic en "Mostrar columnas" en cualquier momento después de eso, para restaurar la vista de columna en el pantalla.

• Ocultar Gantt: Si usted sólo desea ver el área de las columnas y desea ocultar la

Área de Gantt del panel de tareas, a continuación, haga clic en "Ocultar Gantt" botón. Puede hacer clic en "Show de Gantt" en cualquier momento después de eso, para restaurar la vista de Gantt en la pantalla.

• Ocultar información de tareas: Si desea mostrar u ocultar el panel de Información de la tarea en el parte inferior del panel de tareas, a continuación, utilice este botón. Usted no perderá ninguna información. Usted simplemente ocultar y mostrar las características proporcionadas.

## 5.2 Columnas de datos

En el lado izquierdo, te darás cuenta de un conjunto de columnas que permiten acceder a datos de la tarea.

Puede cambiar las columnas de vistas, haga clic en los títulos de las columnas. Una breve descripción de cada una de las columnas disponibles sigue:

• Información: esta columna muestra la información general relacionada con la tarea. Este información incluye notas, alertas y el estado de bloqueo / desbloqueo.

• Nombre de la tarea: Este es el nombre de la tarea en sí. Usted puede hacer lo que sea el nombre así lo desea.

• Porcentaje completado: Este es el porcentaje real actual de la tarea que ha sido completado, hasta la fecha.

• Fecha de inicio prevista: Esta es la fecha en que la tarea está prevista para comenzar.

• Fecha de entrega prevista. Esta es la fecha en que la tarea está prevista para terminar en.

• Duración prevista: Este es la duración prevista de la tarea, calculado como el diferencia de tiempo transcurrido (en días) entre la fecha de inicio y terminación previstos de Planificación Fecha para la tarea.

• Esfuerzo de Planificación: Esta es la cantidad de esfuerzo que de que está previsto que se gastó (en horas) para completar la tarea.

• Costo de Planificación: Este es el coste previsto de la tarea y es un campo de texto libre, por lo que puede entrar a cualquier costo que usted desea ser asociado con esta tarea. Todos los gastos que ingrese serán añadidos a la tabla de costo en el salpicadero del proyecto.

• Fecha de inicio real: Esta es la fecha en que el trabajo en la tarea comenzado efectivamente.

• Fecha de fin real: Esta es la fecha en que el trabajo en la tarea que dejó, cuando la tarea se ha marcado como completada al 100%.

• Duración real: Esta es la duración real de la tarea, calculada como el tiempo transcurrido diferencia de tiempo (en días) entre la fecha de inicio real y la fecha de finalización real de la tarea.

• Esfuerzo real: Esta es la cantidad de esfuerzo que se gastó realmente (en horas) completar la tarea.

• Costo real: Este es el costo real de la tarea y es un campo de texto libre, por lo que puede entrar a cualquier costo que usted desea ser asociado con esta tarea. Todos los gastos que ingrese serán añadidos a la tabla de costo en el salpicadero del proyecto.

• EDT: Esta es la abreviatura de "Work Breakdown Structure" y es una gestión de proyectos plazo para el número único asignado a esta tarea, para distinguirlo de los demás.

• Recursos: Esta es una lista de recursos que han sido asignados para completar la tarea.

• Hito: Esta es una casilla de verificación que indica si la tarea está marcada como un hito tarea o no. Una de las tareas hito es que se considera un logro para la proyecto, en el logro.

• Completa: esta casilla le permite marcar una tarea rápida y fácil como el 100% completar.

• Prioridad: Se trata de la prioridad asignada a la tarea. Es un valor numérico que es asignado por usted, para mostrar a los demás en el equipo de lo importante que es que esta tarea se ha completado.

• Riesgos asociados: Esto muestra el título del riesgo de que se refiere a esta tarea.

- Tema vinculado: Este es el título del tema que se relaciona con esta tarea.
- Cambio Vinculado: Esto muestra el título del cambio que se refiere a esta tarea.
- Columnas personalizadas: Aquí puede crear una costumbre, que cualquier cosa que desee.

#### Columnas personalizadas

Al hacer clic en el botón columnas de encargo, un pop-up aparece que le permite crear nuevas columnas como desee. De esta manera, se puede realizar un seguimiento de los datos de tareas que le gustaría para el sus proyectos. Para empezar, introduzca el nombre de la columna y el tipo. A continuación, haga clic en "Crear" y podrás ver las columnas que aparecen en la lista de columna personalizada. Cuando usted está terminado, haga clic en "Done" y las nuevas columnas estarán disponibles en la página de tareas.

## Consejos

Estos son algunos consejos rápidos para ayudarle a administrar sus datos en la vista de columna en el las tareas de la página:

• Seleccionar todo: En la esquina superior izquierda es el botón "Todos". Cuando hace clic en él, se selecciona todas las tareas del plan. A continuación, puede realizar las funciones globales en estas tareas, tales como corte/ Copiar / pegar / guion y un hito para nombrar unos pocos. Haga clic de nuevo y todos los de su las tareas se anula la selección.

• Selección de Tareas: Hay varias formas que se pueden seleccionar las tareas. Si hace clic en el número de fila en el extremo izquierdo y luego una tarea se seleccionó. Puede utilizar el cambio y controlar las teclas de su teclado para seleccionar varias tareas al mismo tiempo.

• Reubicación de tareas: Haga clic en un número de fila de tarea para seleccionarla. A continuación, haga clic y arrastre en una nueva ubicación en la lista, para cambiar su orden.

• Funciones de menú extra: Si botón derecho del ratón sobre cualquiera de los datos dentro de la columnas, a continuación, un menú contextual que aparece, que le permite llevar a cabo acciones rápida y fácilmente sin tener que utilizar el menú en la parte superior.

• Las columnas móviles: Si hace clic en un título de la columna (por ejemplo, nombre de trabajo), entonces usted puede arrastrar a una ubicación nueva columna con el ratón. Basta con hacer clic y arrastrar a entre dos otras columnas para marcar el lugar que desea mover a, y dejar de lado el ratón.

• Columnas Personalización: Se puede cambiar el ancho de cada columna haciendo clic y arrastrando la línea vertical al final de la columna, del mismo modo que en Microsoft Excel.

#### 5.3 Diagrama de Gantt

El diagrama de Gantt es el área visual que proporciona en el panel de tareas que muestra la secuencia de tareas en la lista de tareas. Al igual que Microsoft Project, puede hacer clic en las barras en el diagrama de Gantt para cambiar la información de la tarea, en lugar de cambiar esta información en las columnas de datos o Tarea área de información. Esto es lo que una barra de tareas se parece a cuando se hace clic en:

El pequeño cuadro blanco a la izquierda se llama el "slider Fecha de Inicio". La caja en el medio es llamado el "porcentaje completado" deslizador y la caja de la derecha se llama la fecha de finalización "control deslizante".

Aquí está una lista de todas las cosas que puede hacer, con una barra de tareas, una vez que haya hecho clic en él:

Cambiar la fecha de inicio prevista Al hacer clic en el deslizador de la fecha de inicio y arrastre hacia la izquierda o la derecha, que se cambiar automáticamente el cambio de la fecha de inicio prevista para la tarea. Nota: Al hacer esto, se actualizará automáticamente la duración prevista.

Cambiar la fecha de finalización prevista Al hacer clic en el deslizador de la fecha en Finalizar y se arrastra hacia la izquierda o derecha, se cambiar automáticamente el cambio de la fecha de finalización prevista para la tarea.

Nota: Al hacer esto, se actualizará automáticamente la duración prevista.

#### Cambiar el porcentaje completado

Al hacer clic en el deslizador por ciento y arrastre hacia la izquierda o la derecha, que se cambiar automáticamente el porcentaje completado de la tarea. Puede cambiarlo por cualquier por ciento de completar, de 0% a 100% como desee.

Mover una tarea a otro periodo de tiempo Si pasa más de la mitad de la tarea, a continuación, el ratón va a cambiar, como se muestra a continuación.

Cuando esto sucede, usted puede arrastrar la barra de tareas a la izquierda oa la derecha, para cambiar el plazos previstos que la tarea debe realizarse in Enlace dos tareas juntas Si hace clic en una barra de tareas y mueve el puntero del ratón en posición vertical, a continuación, el puntero del ratón se convertirá en un "Link" puntero como se muestra a continuación. A continuación, puede hacer clic en otra tarea crear un vínculo con él. Estos enlaces son también conocidos como dependencias. Enlaces trabajar la igual que en Microsoft Project.

# 5.4 Información de la tarea

Al hacer clic en el botón de información de la tarea que se encuentra en la zona azul en la parte superior en el lado derecho, a continuación, el panel de información de la tarea aparecerá en la parte inferior si es no aparece ya. En esta área, se puede ver para cualquier tarea individual, todos los datos relacionados con él.

## General

En la ficha General, puede cambiar cualquiera de los datos básicos relativos a cada tarea. Este incluye:

• Nombre: Este es el nombre de la tarea en sí. Puede hacer que el nombre de lo que desea.

• Porcentaje completado: Este es el porcentaje real actual de la tarea que ha sido completado, hasta la fecha.

• Prioridad: Se trata de la prioridad asignada a la tarea. Es un valor numérico que es asignado por usted, para mostrar a los demás en el equipo de lo importante que es que esta tarea sea completada.

• Cerrado: Esta casilla le permite bloquear y desbloquear la tarea. Cuando la tarea es bloqueada, la fecha prevista de inicio y fechas previstas de finalización son fijas y no pueden ser se movió. Puedes desbloquear una tarea bloqueada en cualquier momento.

• Hito: Esta es una casilla de verificación que indica si la tarea está marcada como un hito tarea o no. Una de las tareas hito es que se considera un logro para la proyecto, en el logro.

• Fecha de inicio prevista: Esta es la fecha en que la tarea está prevista para comenzar.

• Fecha de finalización prevista: Esta es la fecha en que la tarea está prevista para terminar en.

• Duración prevista: Este es la duración prevista de la tarea, calculado como la diferencia de tiempo transcurrido (en días) entre la fecha de inicio y terminación previstos de Planificación Fecha para la tarea.

• Esfuerzo de Planificación: Esta es la cantidad de esfuerzo que de que está previsto que se gastó (en horas) para completar la tarea.

• Fecha de inicio real: Esta es la fecha en que el trabajo en la tarea comenzado efectivamente.

• Fecha de fin real: Esta es la fecha en que el trabajo en la tarea que dejó, cuando la tarea se ha marcado como completada al 100%.

• Duración real: Esta es la duración real de la tarea, calculada como el tiempo transcurrido diferencia de tiempo (en días) entre la fecha de inicio real y la fecha de finalización real de la tarea.

• Esfuerzo real: Esta es la cantidad de esfuerzo que se gastó realmente completar la tarea, en horas.

### **Recursos**

En la ficha Recursos, puede asignar los recursos de su lista de recursos, a la tarea seleccionada. A continuación, puede hacer clic en "Asignar" para agregar uno o más recursos a esta tarea seleccionada.

#### **Notas**

En la ficha Notas, puede agregar notas acerca de la tarea seleccionada. Una gran cantidad de clientes añadir notas a la tarea que desea compartir con su equipo. Aquí están algunas ideas para los tipos de toma nota de que podría añadir acerca de una tarea:

- Describir el trabajo realizado hasta la fecha y el trabajo restante en la tarea.
- Lista de tareas que se han planteado que desea llamar la atención de los demás.
- Registre sus notas sobre lo que ha aprendido al completar la tarea.

Documentos Usted puede agregar uno o varios documentos a una tarea en particular. Esto almacena los documentos a nivel local (en lugar de en la página de los documentos en la ficha Todos). Estos son algunos consejos al añadir documentos a las tareas de:

• Haga clic en "Añadir un archivo" y luego "Agregar archivos" para seleccionar los archivos que desea importar.

• Al agregar archivos desde su PC o portátil, mantenga pulsada la tecla de control en su

teclado de modo que usted puede seleccionar varios archivos al mismo tiempo.

• Cuando esté listo para importar, haga clic en Aceptar y luego en "Iniciar carga".

• Una vez cargado, puede hacer clic en el nombre del archivo del documento para descargarlo a su PC en cualquier momento.

#### Integrar

El propósito de la ficha de integrar es que le permite navegar a esta tarea en particular de la otra aplicación web. Simplemente copie y pegue el enlace en, que una aplicación web externa a la que utilizamos a diario, un e-mail para enviar a alguien o tal vez su intranet interna. Al hacer clic en el enlace, se le puede pedir a la conexión y luego se le dirigirá automáticamente a esta proyecto y la tarea de este. Esto le permite integrar su plan con otras aplicaciones por lo que en otra aplicación, puede acceder directamente a nuestro sitio en el tecleo de un botón. Nota: si la persona que haga clic en el vínculo no tiene acceso de seguridad para ver este proyecto en solo lectura o el modo de edición, a continuación, se mostrará un mensaje en frente de ellos, explicando que lo hacen no tienen acceso. Por lo tanto los parámetros de seguridad normales en lugar de nuestro sitio se harán cumplir.

#### 6. Recursos

El panel de recursos es el lugar que cree nuevos recursos y asignarlos al proyecto de equipo. Recursos pueden ser personas, equipos, materiales o cualquier cosa que gustaría que fuera. De hecho, cualquier cosa que tenga un costo para el proyecto se puede agregar como un recurso, si se trata de una persona, una grúa, los materiales o una fotocopiadora.

Hay una serie de cosas que usted puede hacer para manejar sus recursos, incluyendo:

1. Viendo los recursos: Puede ver una lista de todos sus recursos para un solo proyecto, O a través de toda su cartera de proyectos.

2. Adición de un nuevo recurso: Puede agregar recursos ya que muchos como usted desea. Cada los recursos pueden ser asignados a varios proyectos. Usted puede incluso fijar el porcentaje de su momento en que deben asignarse a proyectos concretos y un seguimiento de su general porcentaje de asignación.

3. Edición de los recursos existentes: Puede editar cualquiera de los detalles de los recursos, para cualquier proyectar, en cualquier momento. Puede establecer el costo de un recurso en el nivel de cartera genérica, y también se puede asignar a proyectos específicos de las tasas como desee.

4. Asignación de recursos a los proyectos: Se pueden asignar recursos específicos a determinados proyectos. Un recurso puede ser asignado a muchos proyectos, y uno de los proyectos consisten puede de muchos recursos.

5. Asignación de recursos a las tareas: Por supuesto, con el panel de tareas puede asignar de recursos a las tareas.

En las secciones siguientes se describen con mayor profundidad, la forma de realizar estas funciones.

## 6.1 Visualización de los Recursos

Al hacer clic en el "Todo" y seleccione la página de recursos, se puede ver todos los recursos disponible en el sistema. A la izquierda hay una lista de todos los recursos y hacia la derecha es un panel que le permite introducir recursos nuevos o editar los detalles de los recursos existentes. En esta página usted puede:

• Haga clic en "Agregar recurso" para añadir nuevos recursos a su gusto.

• Haga clic en el botón "Exportar" para exportar los detalles de todos los recursos en el sistema.

• Utilice la función Buscar para buscar recursos específicos que usted desea encontrar.

A la izquierda, hay una tabla que contiene todos los recursos en su cuenta. Se clasifican en por orden alfabético el nombre sin embargo, también puede hacer clic en los encabezados de columna para cambiar el orden que desee. La bandera activa le indica si el recurso está activo actualmente. Si están inactivos, entonces seguirá siendo de su cuenta, pero serán excluidos de los informes y otros cálculos en el sistema.

## 6.2 Adición de un nuevo recurso

Al hacer clic en el "Todo" y seleccione la página de recursos por debajo de ella, verá una lista de TODOS los recursos que se han creado hasta la fecha.

Para agregar un nuevo recurso, haga clic en "Agregar recurso" y un panel aparecerá a la derecho, que le permite introducir la siguiente información:

• Activo: Esta opción determina si el recurso se encuentra actualmente activa o Inactivo. Si se marcan como "inactivas" y luego van a ser excluidos de los datos cálculos en el tablero de instrumentos, informes y otras áreas del sistema.

• Nombre del recurso: Este es el nombre que desea asignar al recurso. Usted Debe introducir un nombre que distingue a este recurso del resto. Recuerde que este nombre es visible en la lista de recursos, de manera más precisa que hacer que el recurso nombre, el más fácil será para identificarlo en la lista.

• Nombre corto: El nombre corto es lo que se mostrará en el panel. Hay sólo un número determinado de caracteres, así que por favor, utilice este nombre con prudencia, ya que será claramente visible para otros usuarios en el sistema.

• Por defecto Pago por hora: Esta es la tarifa por hora que se utilizará para calcular el costo del recurso, cuando se asigna a las tareas en el proyecto.

## 6.3 Detalles de la edición de recursos

Al hacer clic en el "Todo" y seleccionar "Recursos" de la página, puede editar una recurso en particular haciendo clic en el nombre del recurso se muestra, o haciendo clic en el símbolo de edición en la columna "Acciones". Puede editar cualquiera de las siguientes informaciones:

• Activo: Esta opción determina si el recurso se encuentra actualmente activa o Inactivo. Si se marcan como "inactivas" y luego van a ser excluidos de los datos cálculos en el tablero de instrumentos, informes y otras áreas del sistema.

• Nombre del recurso: Este es el nombre que desea asignar al recurso. Usted Debe introducir un nombre que distingue a este recurso del resto. Recuerde que este nombre es visible en la lista de recursos, de manera más precisa que hacer que el recurso nombre, el más fácil será para identificarlo en la lista.

• Nombre corto: El nombre corto es lo que se mostrará en el panel. Hay sólo un número determinado de caracteres, así que por favor, utilice este nombre con prudencia, ya que será claramente visible para otros usuarios en el sistema.

• Por defecto Pago por hora: Esta es la tarifa por hora que se utilizará para calcular el costo de el recurso, cuando se asigna a las tareas en el proyecto

#### 6.4 Asignación de recursos a las tareas

Después de haber creado nuevos recursos y les ha asignado a su proyecto, ya está listo para asignarlos a tareas en el proyecto. Abra el panel de tareas y ver la lista de tareas primero. A continuación, vaya a la tarea que desea asignar los recursos y haga clic en el número de tarea pertinente (en el lado izquierdo) para seleccionar la primera tarea.

A continuación, puede asignar los recursos a la tarea seleccionada, de dos maneras diferentes:

1. Desplácese por la de "Recursos" en la columna para esa tarea y haga clic en la celda de recursos para él. A continuación, puede elegir cuál de los recursos a asignar a la tarea. Nota: si el recurso columna no es visible, puede hacer clic en "Ver" gráfico por encima del "Todo" en la gráfica el lado izquierdo y utilizar el selector de columna para hacer el "Recursos" columna visible.

2. O más simplemente, puede desplazarse a la parte inferior de la página y mirar a la tarea Información del área. Haga clic en la pestaña "Recursos" y luego haga clic en el correspondiente "Añadir" botón para agregar recursos a esta tarea.

Mediante la asignación de recursos a las tareas, usted puede asegurarse de que tiene las personas adecuadas de trabajo en las tareas correctas, en el momento adecuado.